# **WUS-N02**

# **Quick Installation Guide**

## **Table of Contents**

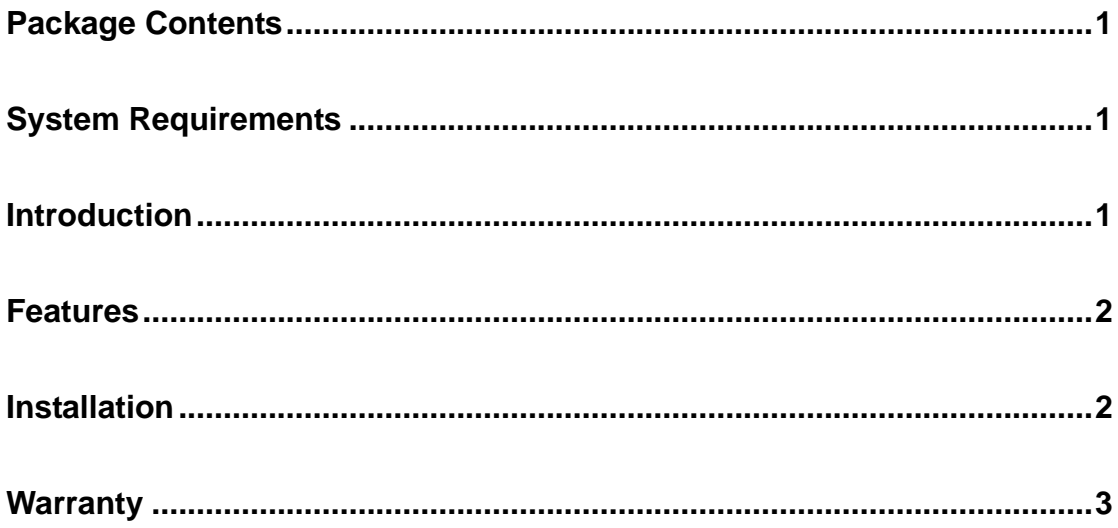

## <span id="page-2-0"></span>**Package Contents**

- IEEE802.11n Wireless USB Adapter
- **Quick Installation Guide**
- **•** Driver/Utility on CD
- USB cable (To use with USB port at the computer to fix the USB connector at the desire direction)

Note: If any of the above items are missing, please contact your reseller.

### **System Requirements**

- A computer or laptop with an available USB 2.0 port
- Windows® 2000(Service Pack 4) or XP (Service Pack 2)
- CD-ROM Drive
- 300MHz processor and at least 64MB of RAM
- A draft 802.11n or 802.11b/g Access Point (for Infrastructure mode), or another draft 802.11n wireless adapter (for Ad-Hoc mode).

## **Introduction**

The **WUS-N02** Wireless NTM USB Adapter is a convenient wireless connectivity solution for desktop or notebook PCs.

The **WUS-N02** comes with software drivers for the most popular Microsoft Windows operating systems and can be integrated into a larger network, running Windows 2000, XP and Vista, in either Ad Hoc mode (without an Access Point) or Infrastructure mode (with an Access Point).

### <span id="page-3-0"></span>**Features**

- z Compatible with IEEE802.11n, 802.11g and 802.11b.
- Convenience of Plug and Play installation.
- USB 2.0 standard\*.
- Support wireless data encryption with 64/128-bit WEP for security
- Support WPA, WPA2 and AES\* enhanced security

\* Using a USB 1.1 port will adversely affect throughput.

### **Installation**

- **Step 1.** Before installing the utility software, **do not** insert the WUS-N02 USB Adapter into your computer. If the USB Adapter is inserted already, Windows will detect the adapter and request for a driver. Click **Cancel** to quit the wizard and remove the USB Adapter from your computer.
- **Step 2.** Insert the Driver & Utility CD into your CD drive.
- **Step 3.** Click on Install Utility at the autorun page.
	- **Note:** If the autorun page doesn't appeat automatically go to **Start**, **Run**, and type **D:\autorun.exe** (where **D** is the letter of your CD drive) and click **OK**.
- **Step 4.** Click **Next** at the welcome screen.
- **Step 5.** Click **Next** to accept the default destination folder to install the software or click **Browse** to manually select a different destination folder.
- **Step 6.** Click **Next** at the Select Program Folder screen.
- **Step 7.** Verify "**Yes, I want to restart my computer now.**" is selected and click **Finish** to restart your computer.

## <span id="page-4-0"></span>**Warranty**

#### **CE Mark Warning:**

This is a Class B product. In a domestic environment, this product may cause radio interference, in which case the user may be required to take adequate measures.

#### **FCC Statement:**

This device has been tested for compliance with FCC RF Exposure (SAR) limits in the typical laptop computer configuration and this device can be used in desktop or laptop computers with side mounted USB ports which can provide 2 cm separation distance from the antenna to the body of the user or a nearby person. This device cannot be used with handheld PDAs (personal digital assistants). This device and its antenna must not be co-located or operated in conjunction with any other antenna or transmitter.

This equipment has been tested and found to comply with the limits for a Class B digital device, pursuant to part 15 of the FCC Rules. These limits are designed to provide reasonable protection against harmful interference in a residential installation. This equipment generates, uses, and can radiate radio frequency energy and, if not installed and used in accordance with the instructions, may cause

harmful interference to radio communication. However, there is no guarantee that interference will not occur in a particular installation. If this equipment does cause harmful interference to radio or television reception, which can be determined by turning the equipment off and on, the user is encouraged to try to correct the interference by one or more of the following measures:

- Reorient or relocate the receiving antenna.
- Increase the separation between the equipment and receiver.
- Connect the equipment into an outlet on a circuit different from that to which the receiver is connected.
- Consult the dealer or an experienced radio/TV technician for help.

This device complies with Part 15 of the FCC Rules. Operation is subject to the following two conditions:

(1) This device may not cause harmful interference, and (2) this device must accept any interference received, including interference that may cause undesired operation.

### **FCC Caution:**

Any changes or modifications not expressly approved by the party responsible for compliance could void the user's authority to operate this equipment.

### **IMPORTANT NOTICE:**

#### **FCC Radiation Exposure Statement:**

This equipment complies with FCC radiation exposure limits set forth for an uncontrolled environment. End users must follow the specific operating instructions for satisfying RF exposure compliance. This transmitter must not be co-located or operating in conjunction with any other antenna or transmitter. IEEE 802.11b or 802.11g operation of this product in the U.S.A. is firmware-limited to channels 1 through 11. This equipment has been SAR-evaluated for use in laptops (notebooks) with side slot configuration.

This EUT is compliance with SAR for general population/uncontrolled exposure limits in ANSI/IEEE C95.1-1999 and had been tested in accordance with the measurement methods and procedures specified in OET Bulletin 65 Supplement C. This equipment should be installed and operated with minimum distance 1.5cm between the radiator & your body.

For detailed warranty information applicable to products purchased outside the United States, please contact the corresponding local D-Link office.

#### **NCC Statement**

低功率電波輻性電機管理辦法

- 第十二條 經型式認證合格之低功率射頻電機,非經許可,公司、商號或使用者均不得擅自變 更頻率、加大功率或變更原設計之特性及功能。
- 第十四條 低功率射頻電機之使用不得影響飛航安全及干擾合法通信;經發現有干擾現象時, 應立即停用,並改善至無干擾時方得繼續使用。前項合法通信,指依電信規定作業 之無線電信。低功率射頻電機須忍受合法通信或工業、科學及醫療用電波輻附性電 機設備之干擾。